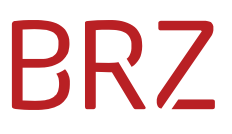

### Anmeldung eines externen International Collaboration Teamroom (ICT) Benutzers

**Stand: 20.08.2020**

### **Inhalt**

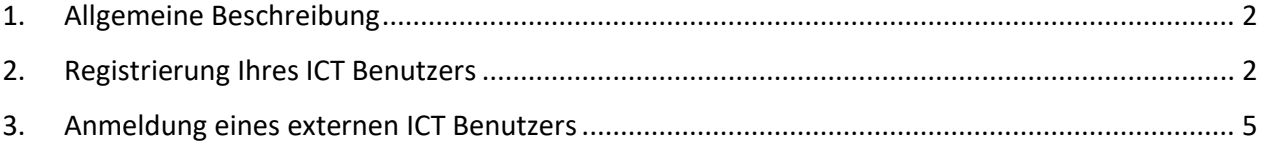

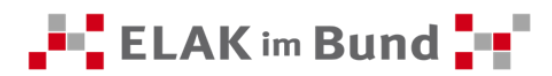

# RZZ

### <span id="page-2-0"></span>**1. Allgemeine Beschreibung**

Dieses Dokument beschreibt die erforderlichen Schritte zur Registrierung und Anmeldung für einen externen ICT Benutzer am ELAK im Bund.

Als externer ICT Benutzer haben Sie die Möglichkeit über den ELAK im Bund auf definierte Dokumente zuzugreifen, auch wenn Sie bisher nicht ELAK Benutzer sind.

Dazu müssen Sie von einem ELAK im Bund Benutzer in einen gemeinsamen Teamroom, den International Collaboration Teamroom, eingeladen werden. Sie erhalten dann eine Mail mit der Einladung in den ELAK im Bund und dem Link zum entsprechenden Teamroom sowie dem Link zur Registrierung. Details dazu finden Sie in Kapitel 2.

Nach erfolgreicher Registrierung am ELAK im Bund erfolgt die Anmeldung mittels Multi-Faktor-Authentifizierung. Der Anmeldeprozess ist detailliert in Kapitel 3 beschrieben.

Damit Sie nach erfolgter Anmeldung am ELAK im Bund auch Dokumente lesen und bearbeiten können, ist die Installation eines speziellen Plugins für Ihren Webbrowser erforderlich.

### <span id="page-2-1"></span>**2. Registrierung Ihres ICT Benutzers**

1. Wenn Sie im ELAK im Bund als externer ICT Benutzer angelegt wurden, erhalten Sie auf Ihre E-Mail-Adresse, die bei der Anlage Ihres Benutzers eingegeben wurde, eine E-Mail. Diese E-Mail enthält den Link zur Registrierung und den Link in den International Collaboration Teamroom, zu dem Sie eingeladen wurden.

#### E-MAIL-NACHRICHT

Links zur Zusammenarbeit **Test Teamroom fuer Doku** 

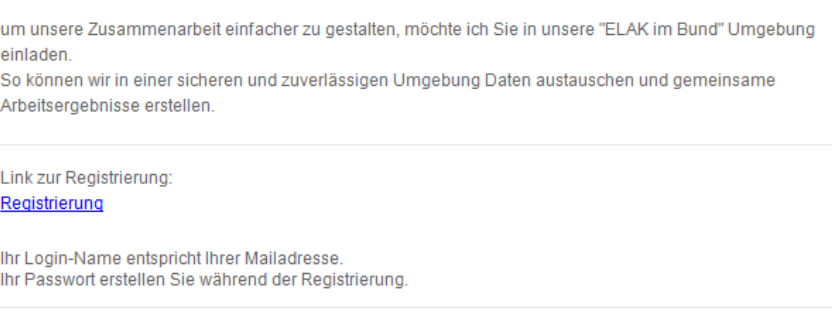

Bitte antworten Sie nicht auf diese Nachricht. E-Mails an diese Adresse werden nicht bearbeitet.

Hinweis: Der Absender der E-Mail lautet "fscadmin@elak.gv.at" und als Betreff wird der Name des Teamrooms verwendet. (Sollten Sie die Mail nicht erhalten, überprüfen Sie bitte auch Ihren Spam-Ordner.)

2. Um den Registrierungsvorgang zu beginnen, klicken Sie bitte auf den Link "Registrierung" in der erhaltenen E-Mail.

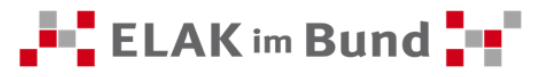

Link zur Registrierung: Registrierung

Ihr Login-Name entspricht Ihrer Mailadresse. Ihr Passwort erstellen Sie während der Registrierung.

3. In Ihrem Standardwebbrowser öffnet sich nachfolgende Seite:

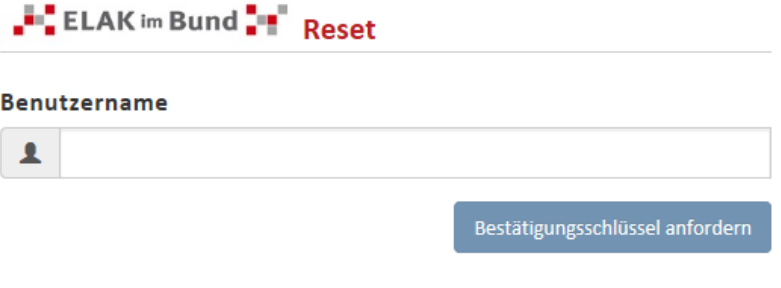

4. Als Benutzername geben Sie bitte Ihre E-Mail-Adresse ein und schließen Sie Ihre Eingabe durch das Betätigen der Schaltfläche "Bestätigungsschlüssel anfordern" ab.

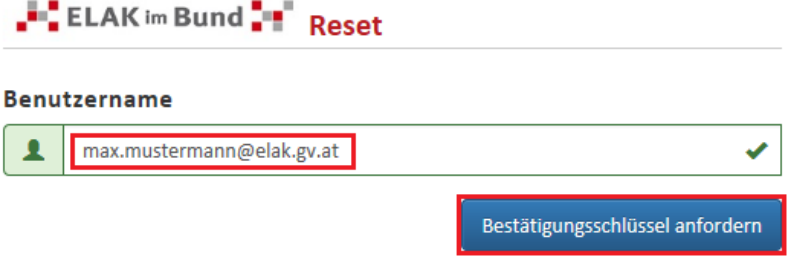

5. Es wird Ihnen eine weitere E-Mail zugesandt, die Ihren Bestätigungsschlüssel beinhaltet. Bitte beachten Sie, dass der Bestätigungsschlüssel maximal 10 Minuten gültig ist:

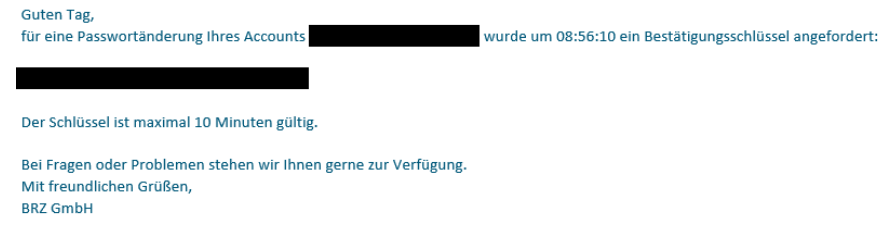

6. Gleichzeitig werden Sie auf die nachfolgende Seite weitergeleitet:

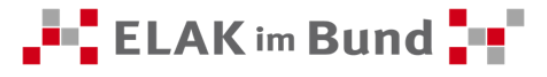

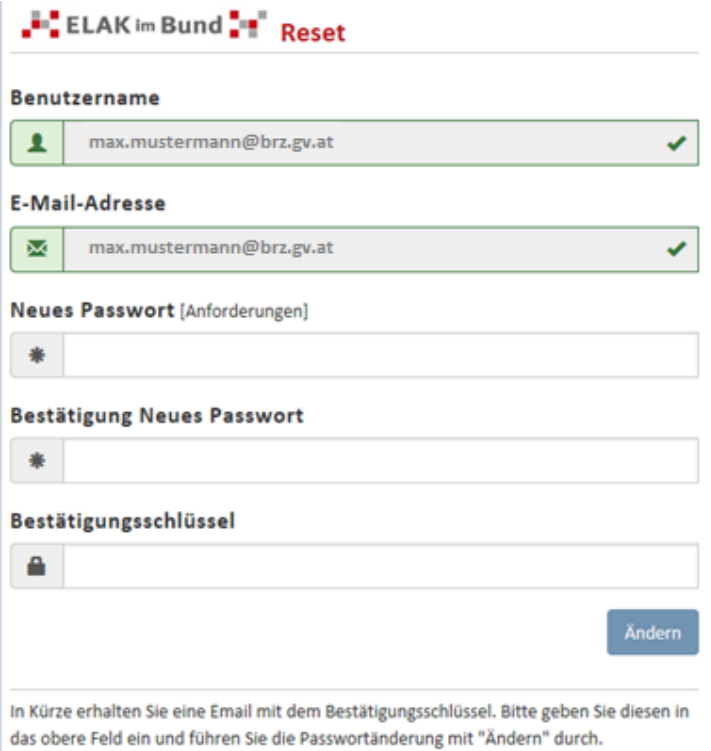

Die als Benutzername und Verständigungsadresse von Ihnen hinterlegte E-Mail-Adresse ist nunmehr als Kennung Ihres ICT-Benutzers festgelegt und wird im Formular bereits eingeblendet.

Beim Feld "Neues Passwort" vergeben Sie Ihr neues Passwort und wiederholen die Eingabe Ihres Passwortes in dem Feld "Bestätigung Neues Passwort". Die Passwortrichtlinien können Sie durch Betätigen der Schaltfläche "Anforderungen" einsehen.

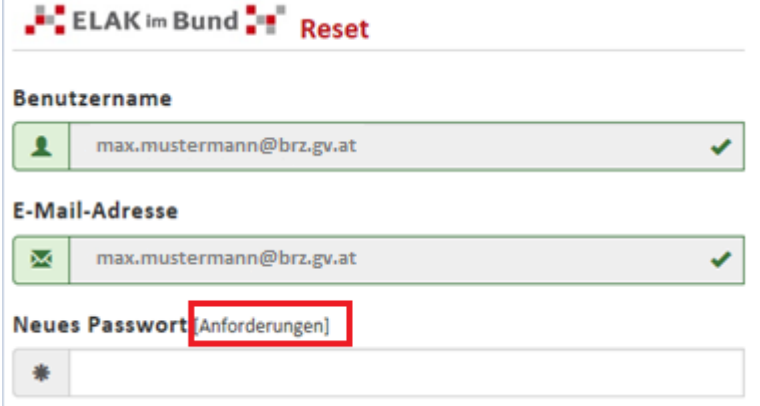

7. Kopieren Sie bitte den Bestätigungsschlüssel aus der zweiten E-Mail in das vorgesehene Feld "Bestätigungsschlüssel" und schließen Sie die Änderung durch Klicken der Schaltfläche "Ändern" ab.

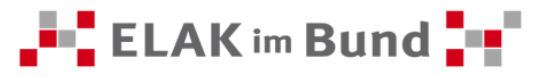

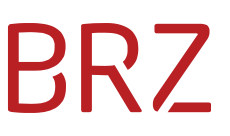

Sollten Sie keine E-Mail erhalten haben, überprüfen Sie bitte auch Ihren Spam-Ordner.

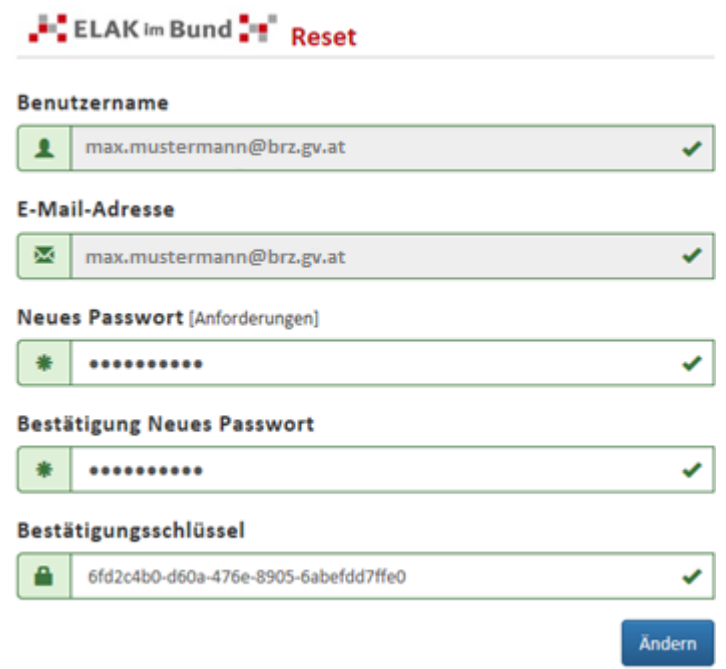

### <span id="page-5-0"></span>**3. Anmeldung eines externen ICT Benutzers**

1. Für die Anmeldung benötigen Sie die E-Mail, die Sie zu Beginn erhalten haben (Punkt 3.1). In dieser E-Mail befindet sich der Link zu dem für Sie freigegebenen Teamroom. Diesen Link können Sie auch in Ihren Browser-Favoriten speichern oder auf dem ELAK-Schreibtisch ablegen.

Links zur Zusammenarbeit: <sup>①</sup> Test ICT

- 2. Wenn Sie auf diesen Link klicken, erscheint in Ihrem Standard-Browser die Anmeldemaske für den ELAK im Bund mit den folgenden Feldern:
	- Mail Adresse (Ihre bei der Anmeldung verwendete E-Mail-Adresse)
	- Passwort (selbstdefiniertes Passwort)

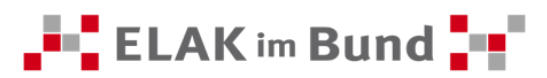

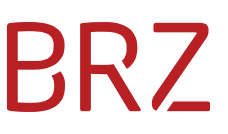

Bitte geben Sie die nötigen Daten in die entsprechenden Felder ein und bestätigen Sie mit einem Klick auf das Feld "Anmelden".

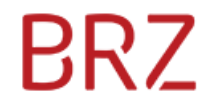

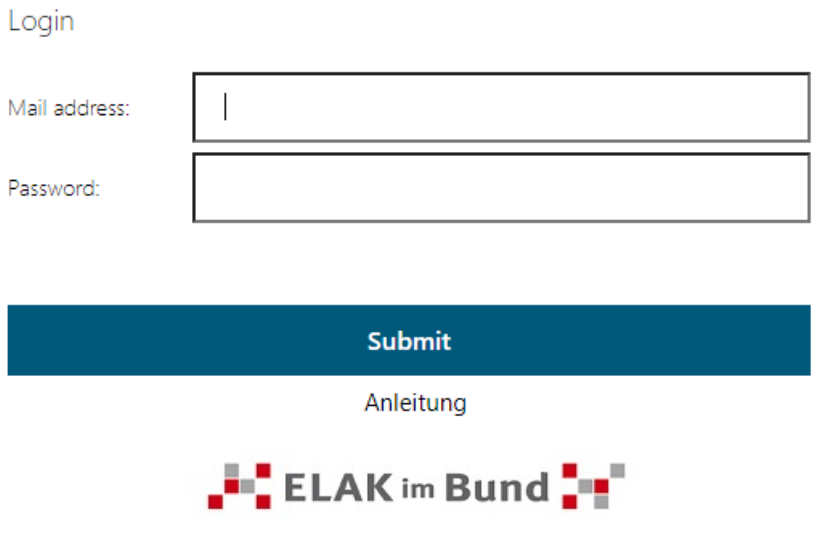

3. Im nächsten Fenster geben Sie bitte das 8-stellige onetime-Passwort ein, das Sie unmittelbar per SMS auf Ihr Handy erhalten und schließen Sie die Anmeldung durch einen Klick auf "Senden" ab.

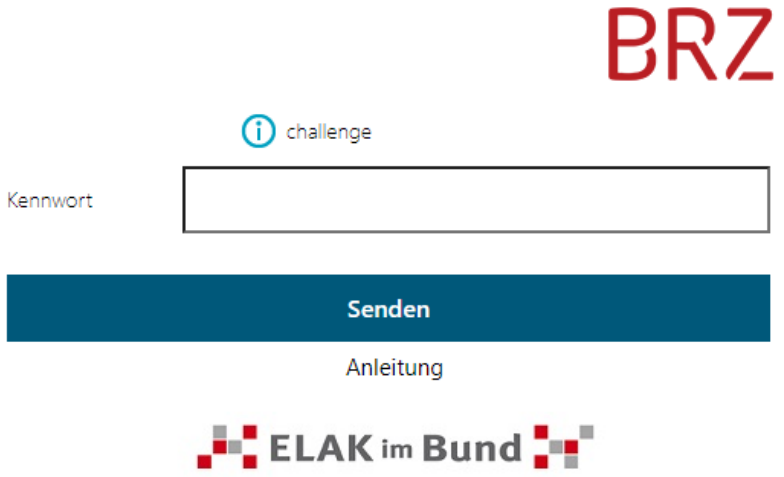

4. Nach erfolgreicher Anmeldung öffnet sich der für Sie freigegebene Teamroom im ELAK im Bund und Sie haben ab diesem Zeitpunkt Zugriff auf die Inhalte des Teamrooms.

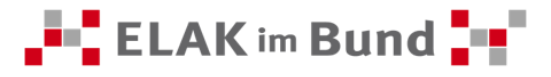

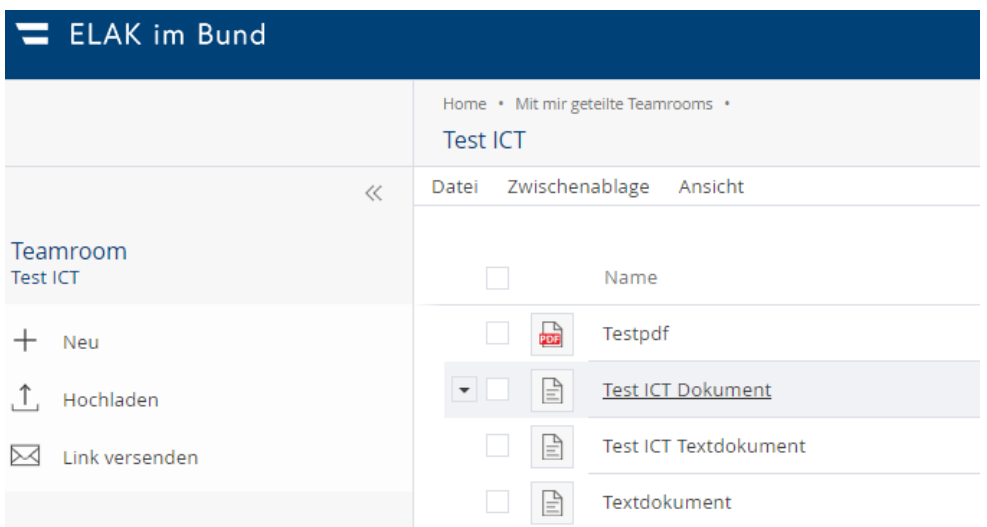

5. Alternativ können Sie auch über folgenden Link anmelden: <https://eib.elak.gv.at/fsc>

Der Unterschied besteht darin, dass Sie bei dieser Variante nicht direkt in den ICT-Teamroom gelangen, sondern Ihr Homescreen geöffnet wird. Hier können Sie durch das Öffnen des Widgets "Mit mir geteilte Teamrooms" auf Ihren Teamroom zugreifen. Sollten Sie in weiterer Folge an mehreren Teamrooms teilnehmen, werden diese automatisch in dem Widget "Mit mir geteilte Teamrooms" angezeigt. Sie benötigen dann weiterhin nur diesen einen Zugang.

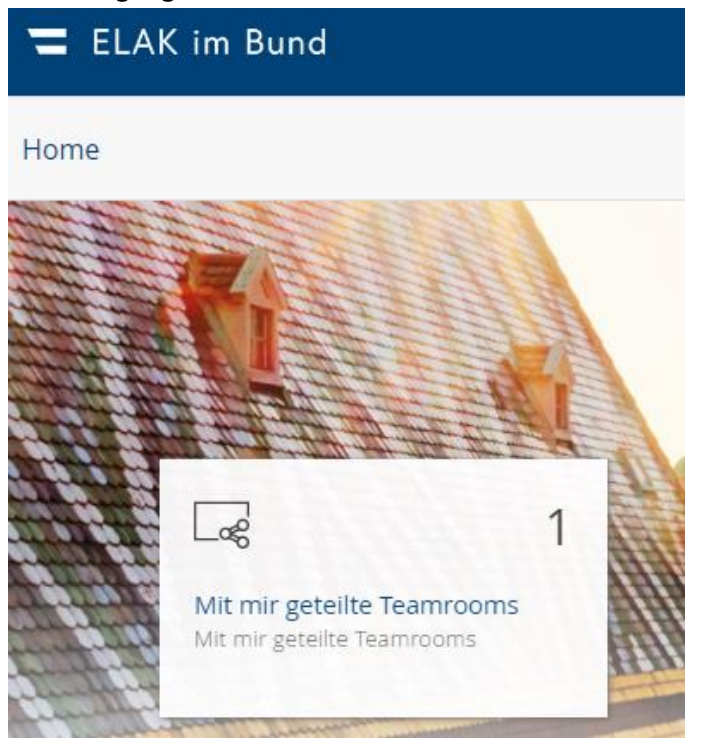

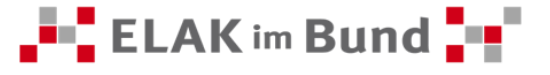